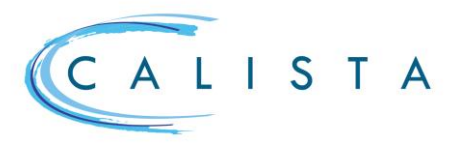

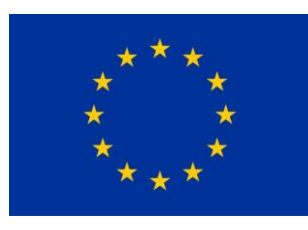

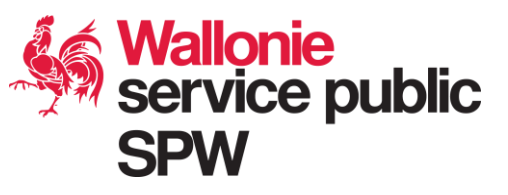

#### Gestion des collaborateurs

## Consulter les collaborateurs

Tout utilisateur qui dispose des droits d'accès peut consulter les collaborateurs liés à son instance via le menu « Gestion »

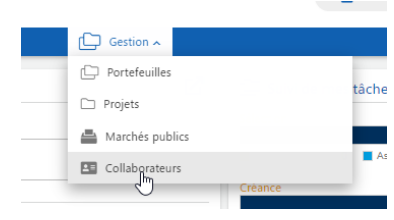

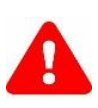

Lorsqu'un utilisateur est sous un profil lié à un siège social (=instance mère), il voit les collaborateurs du siège social et des sièges d'exploitation (=instances filles) Lorsqu'un utilisateur est sous un profil lié à un siège d'exploitation (=instance fille), il voit uniquement les collaborateurs de ce siège d'exploitation.

## Créer un collaborateur

En cliquant sur le bouton  $\bigoplus$ la fiche du collaborateur peut être complétée avec les données d'identification, du diplôme, du contrat de travail et de l'affectation de la personne au(x) projet(s).

Au niveau de l'affectation, dans le cadre de l'utilisation des barèmes, toujours cocher « Coût unitaire » puis sélectionner le barème sollicité

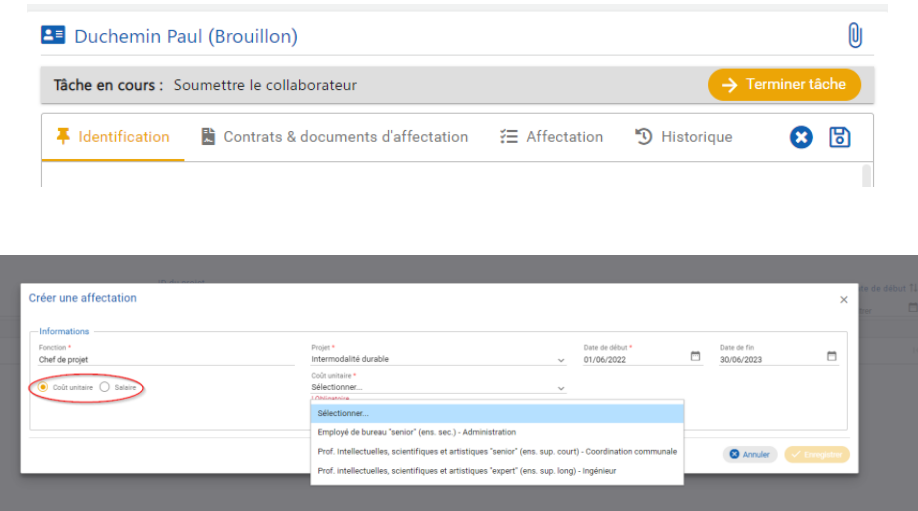

Documents complémentaires à joindre obligatoirement via le bouton  $\mathbb O$  :

- document probant identifiant l'ancienneté de la personne;
- document probant identifiant la catégorie professionnelle.

Pour soumettre le collaborateur au contrôle, terminer la tâche « Soumettre le collaborateur ».

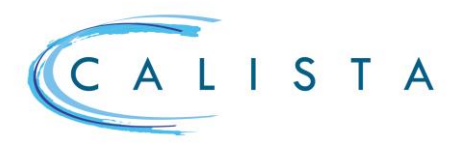

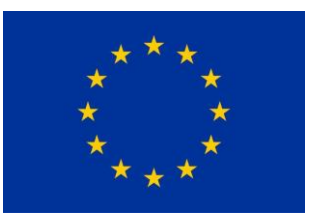

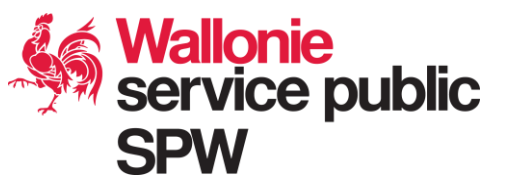

## Compléter les données d'un collaborateur suite au contrôle

A l'issue du contrôle, effectué par l'organisme financier de référence, les données du collaborateur peuvent le cas échéant devoir être complétées ➔ le collaborateur est au statut « A compléter ».

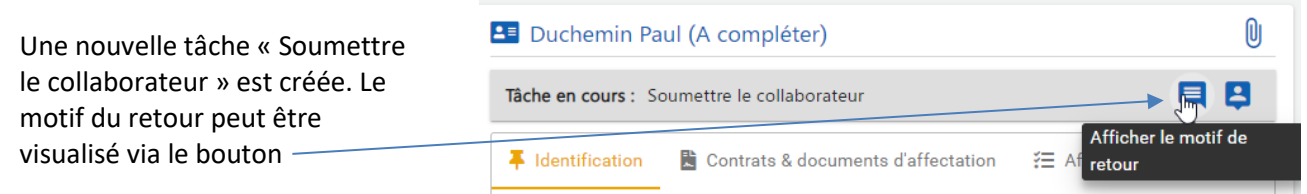

# Mettre à jour les informations d'un collaborateur

Pour solliciter une modification du barème en vigueur, il faut pouvoir mettre à jour les informations du collaborateur (diplôme, ancienneté, …) et ajouter une affectation.

L'icône  $\leq$  disponible pour chaque **collaborateur « validé » ou « refusé »** permet d'adapter les informations d'un collaborateur. L'icône *D*ermet de créer la demande.

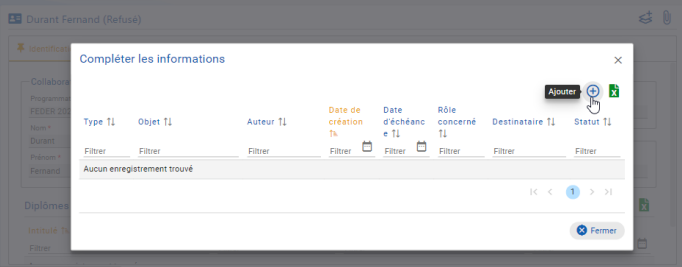

#### **Réouverture de dossier** ➔ **accès en modification**

L'option « Réouverture de dossier » va donner accès en modification à toutes les données du collaborateur ET créer une nouvelle tâche « Soumettre le collaborateur ».

Le collaborateur est au statut « A

prendre en charge la tâche « Soumettre le collaborateur » , effectuer ses modifications et

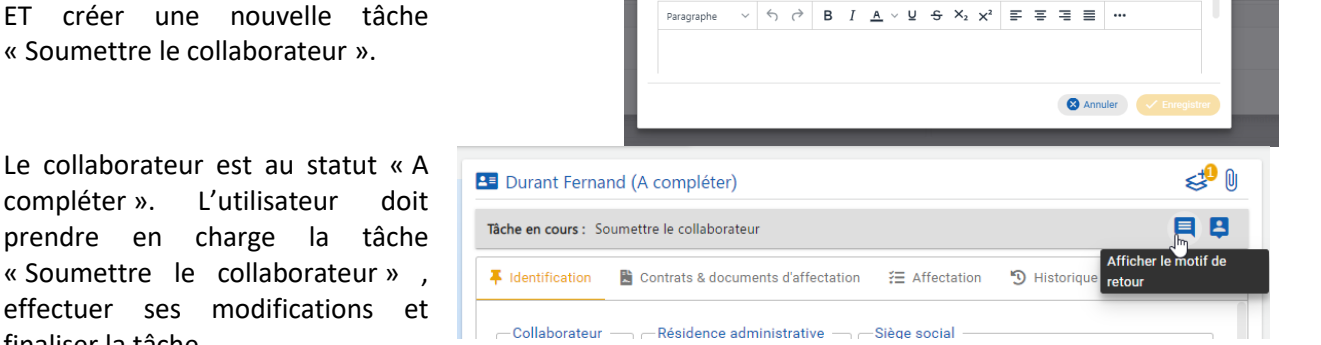

Créer une demande de complément d'informations

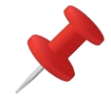

finaliser la tâche.

Le chiffre associé à l'icône indique le nombre de demandes de complément en cours.